# **A. …è la prima volta che configuro Eudora**

#### 1. Aprire **Eudora**

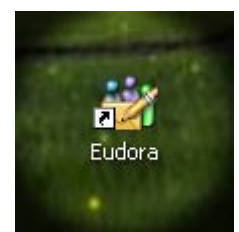

2. Nella finestra **Introduction** fare click sul pulsante **OK**

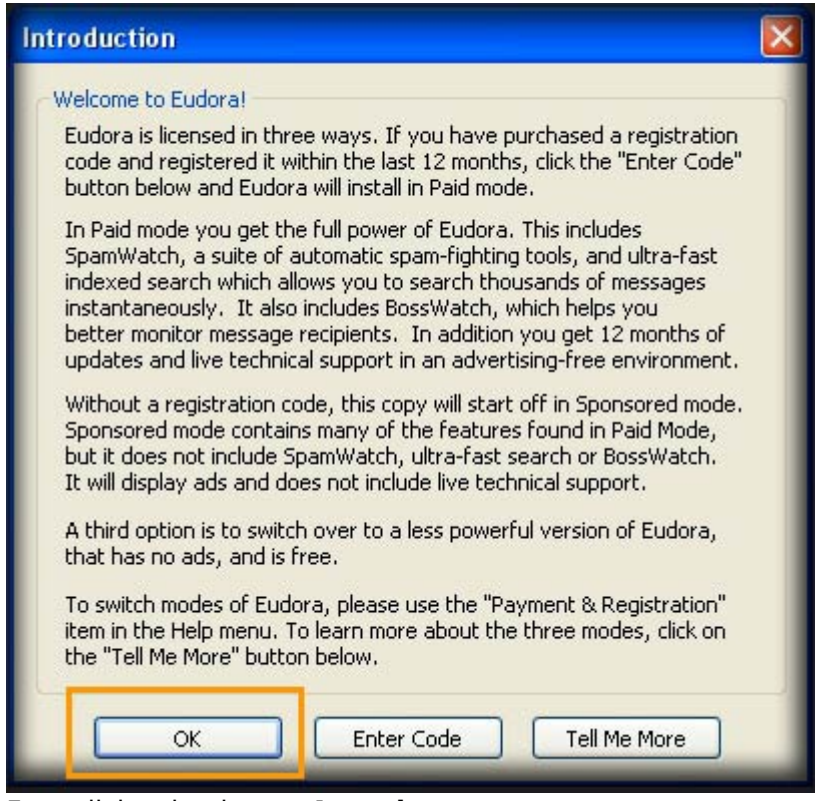

3. Fare click sul pulsante **Avanti**

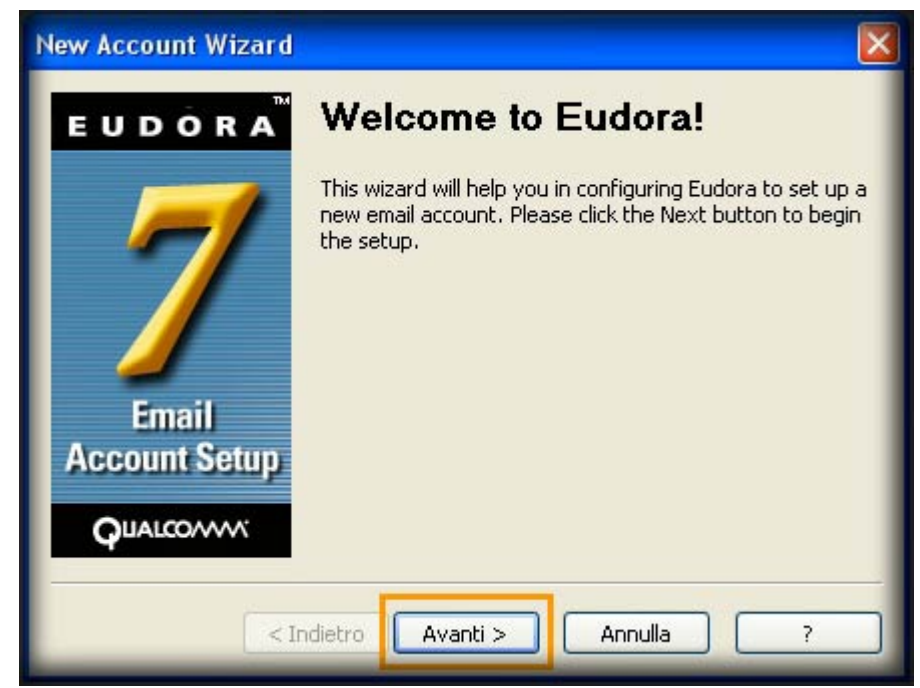

- 4. Lasciare selezionato **Create a brand new email account**
- 5. Fare click sul pulsante **Avanti**

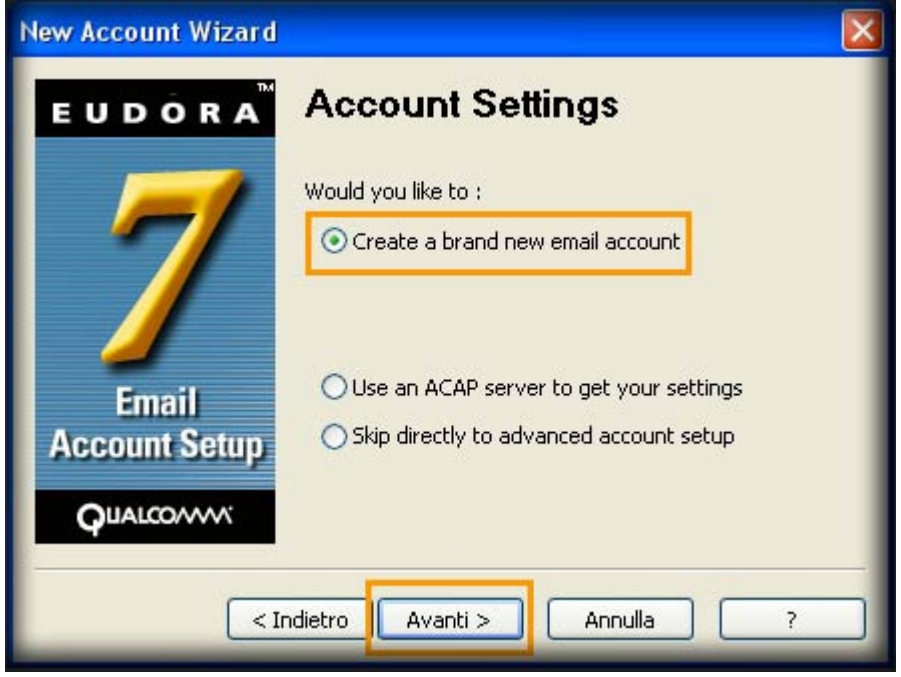

- 6. Nel campo **Your Name** inserire il nome che si desidera fare visualizzare al destinatario della mail. Esempio: **Nome Cognome**
- 7. Fare click sul pulsante **Avanti**

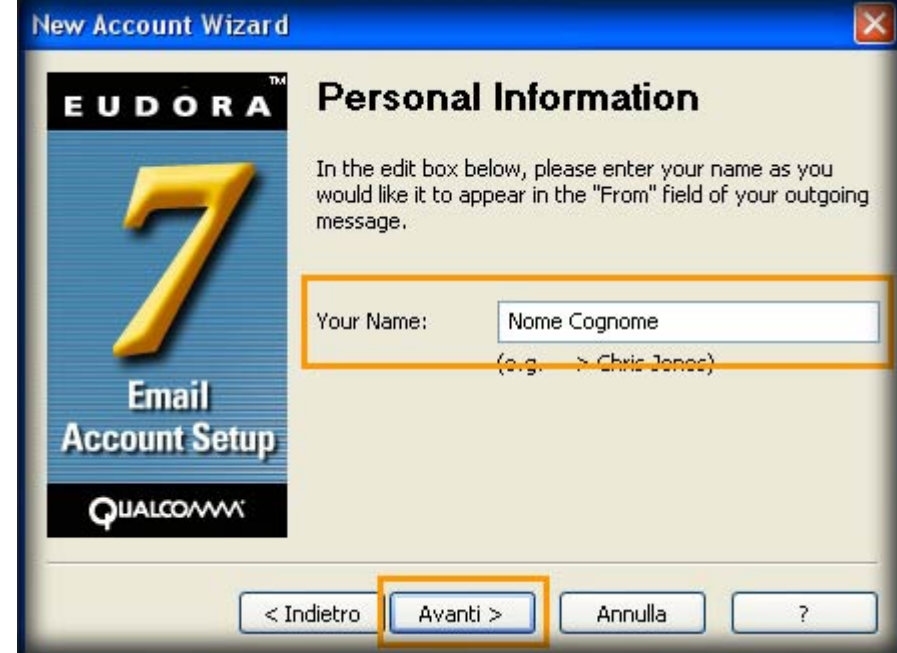

- 8. Nel campo **Email Address** inserire il proprio indirizzo email.Esempio **userid@units.it**
- 9. Fare click sul pulsante **Avanti**

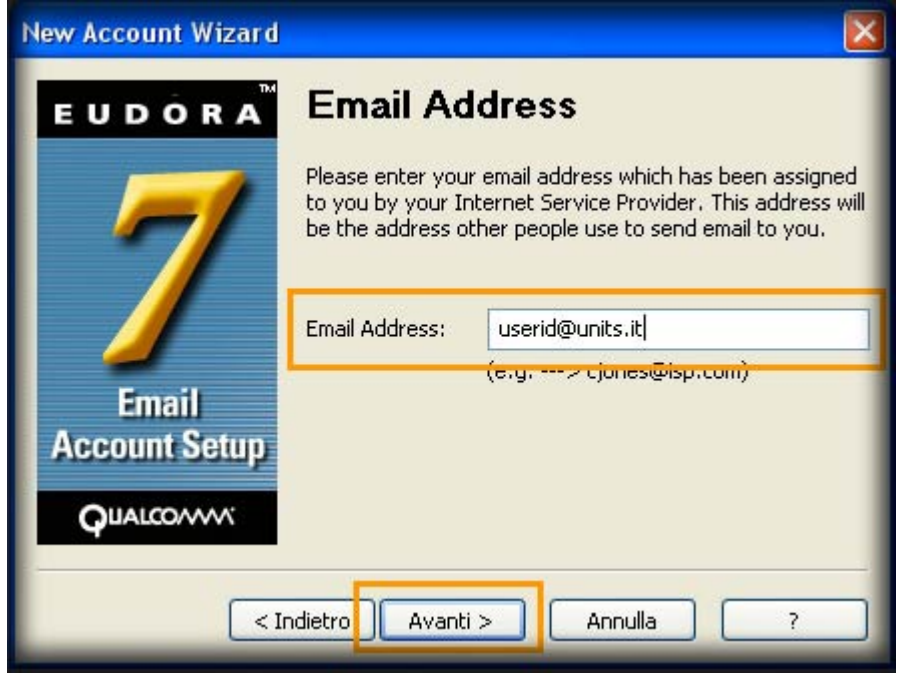

- 10. Nel campo **Incoming Server** (server di posta in entrata) immettere imap.units.it
- 11. Deselezionare **Test server**
- 12. Selezionare **IMAP**
- 13. Fare click sul pulsante **Avanti**

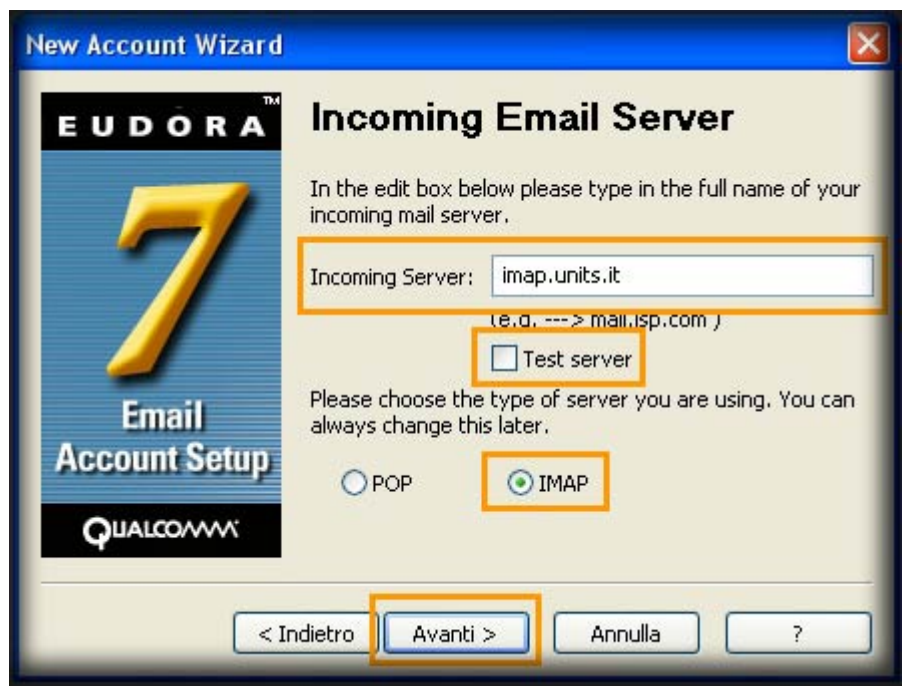

- 14. Lasciare vuoto il campo **Location prefix**
- 15. Fare click sul pulsante **Avanti**

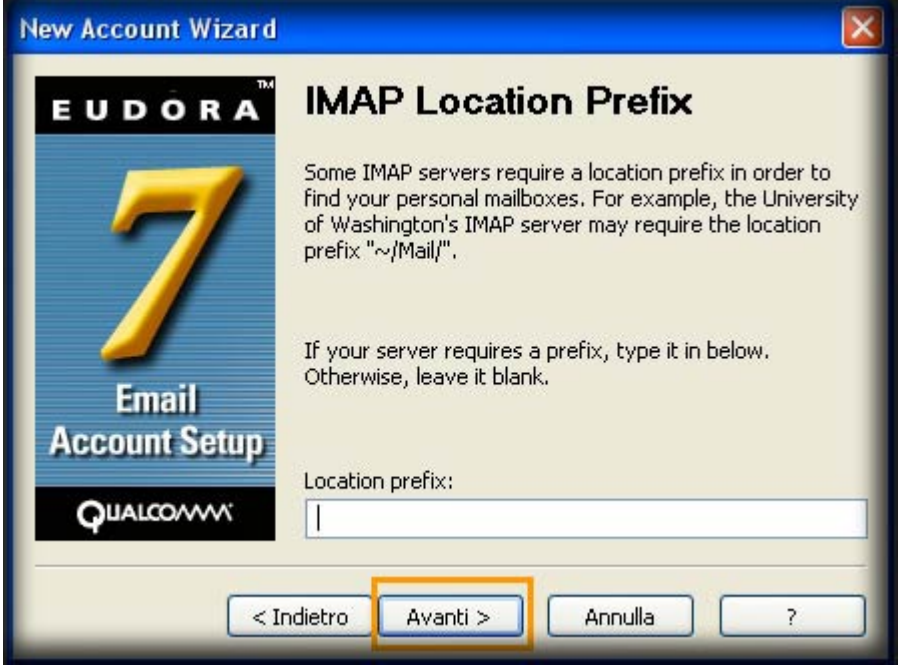

- 16. Nel campo **Outgoing Server** (server di posta in uscita) immettere **smtp.units.it**
- 17. Deselezionare **Test server**
- 18. Selezionare **Allow authentication**
- 19. Fare click sul pulsante **Avanti**

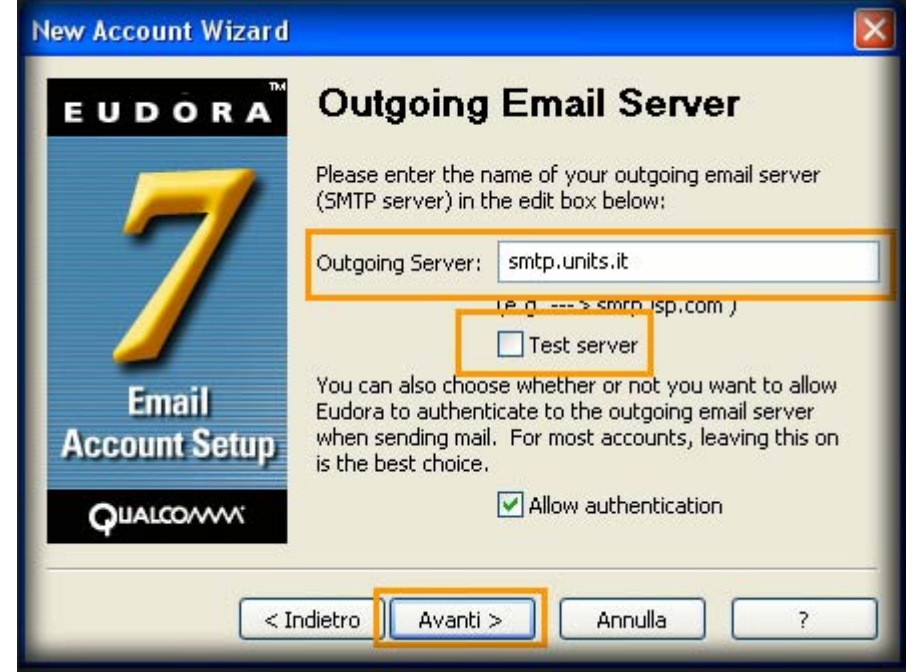

20. Fare click sul pulsante **Fine**

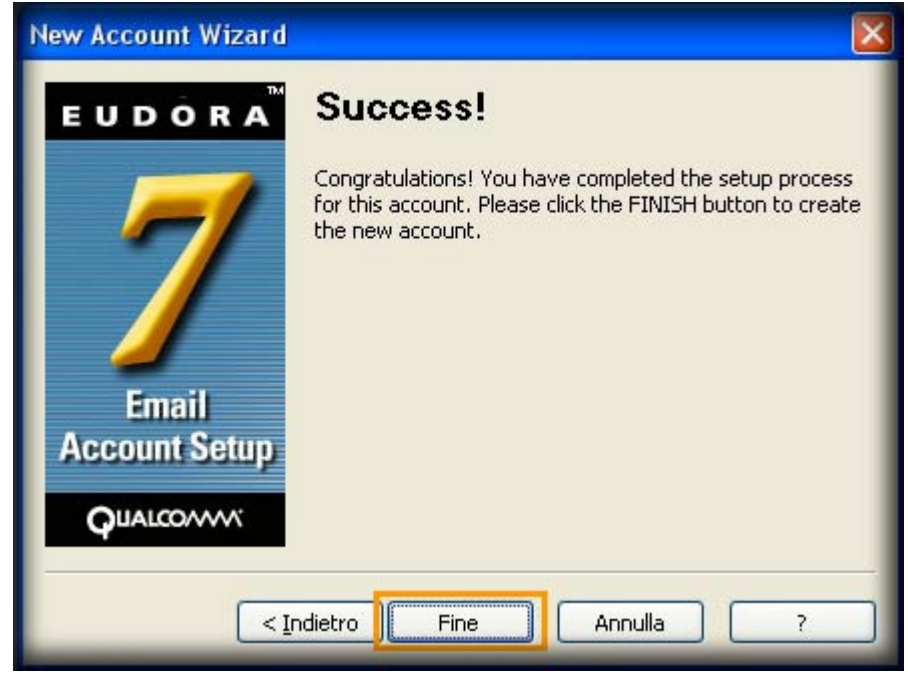

21. Alla finestra **Enter Password** fare click su **Cancel**

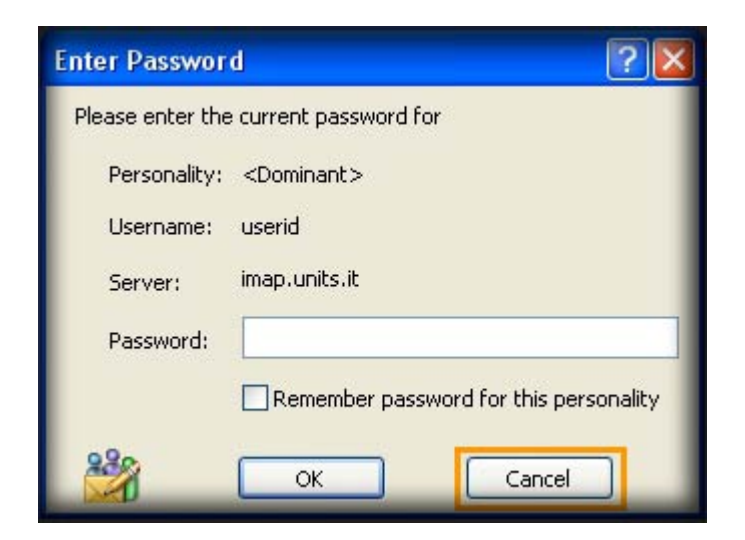

Area dei Servizi ICT - Documentation - https://docu.units.it/dokuwiki/

#### 22. Selezionare nel menu **Tools → Options…**

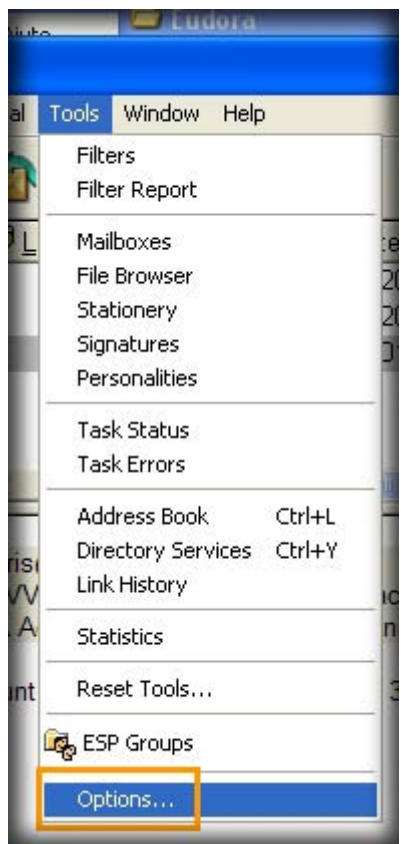

23. Fare click su **Sending Mail**

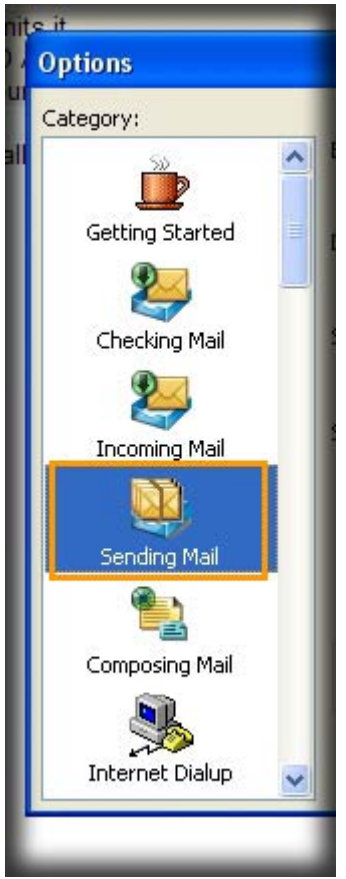

- 24. Spuntare l'opzione **Use Submission port (587)**
- 25. Fare click sul pulsante **OK**

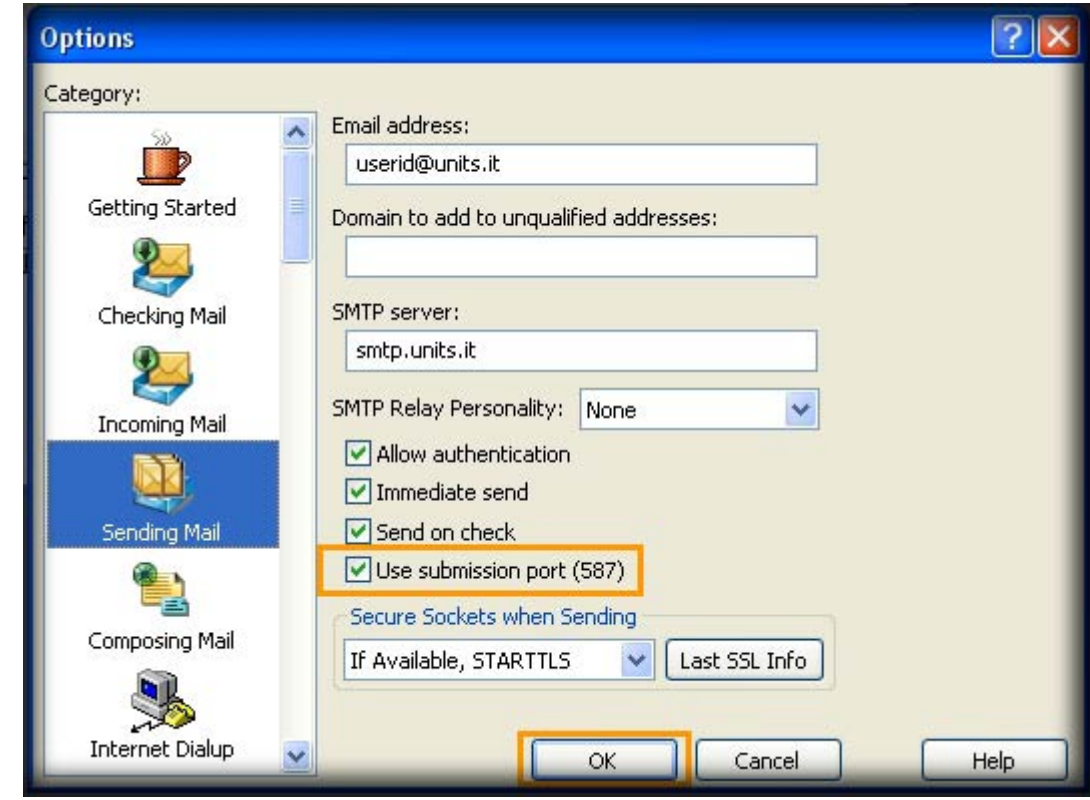

## **B. …NON è la prima volta che configuro Eudora**

- 1. Aprire **Eudora**
- 2. Selezionare dal menu **Tools → Personalities**

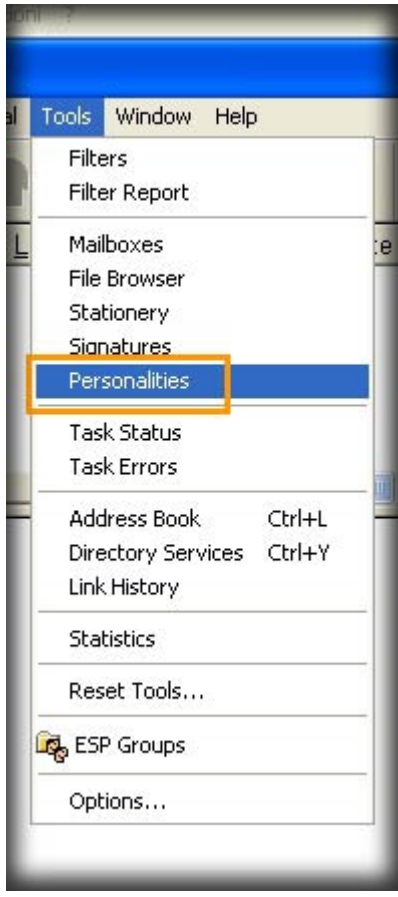

- 3. Clickare con il tasto destro del mouse nello spazio vuoto della colonna che compare sul margine sinistro.
- 4. Selezionare l'opzione **New…**

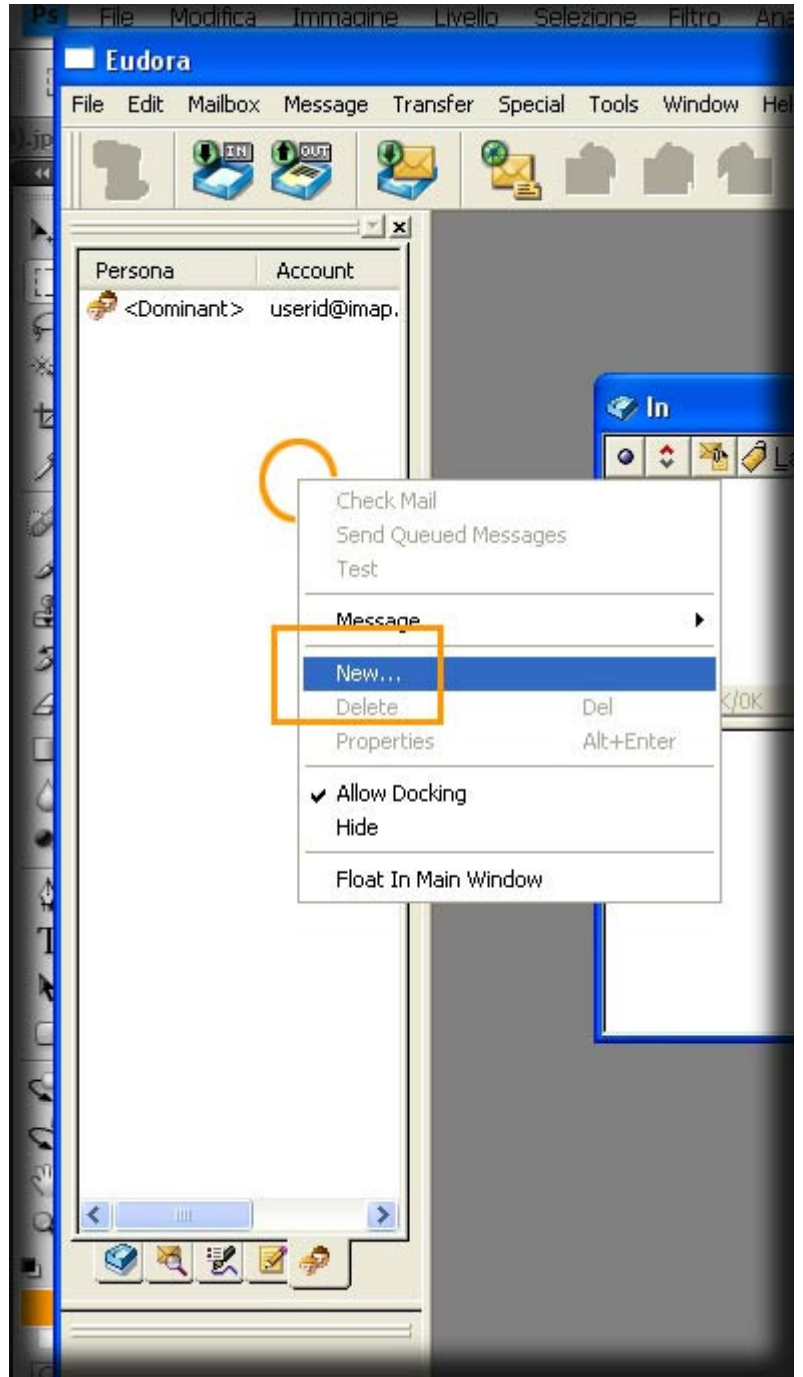

- 5. Lasciare selezionato **Create a brand new email account**
- 6. Fare click sul pulsante **Avanti**

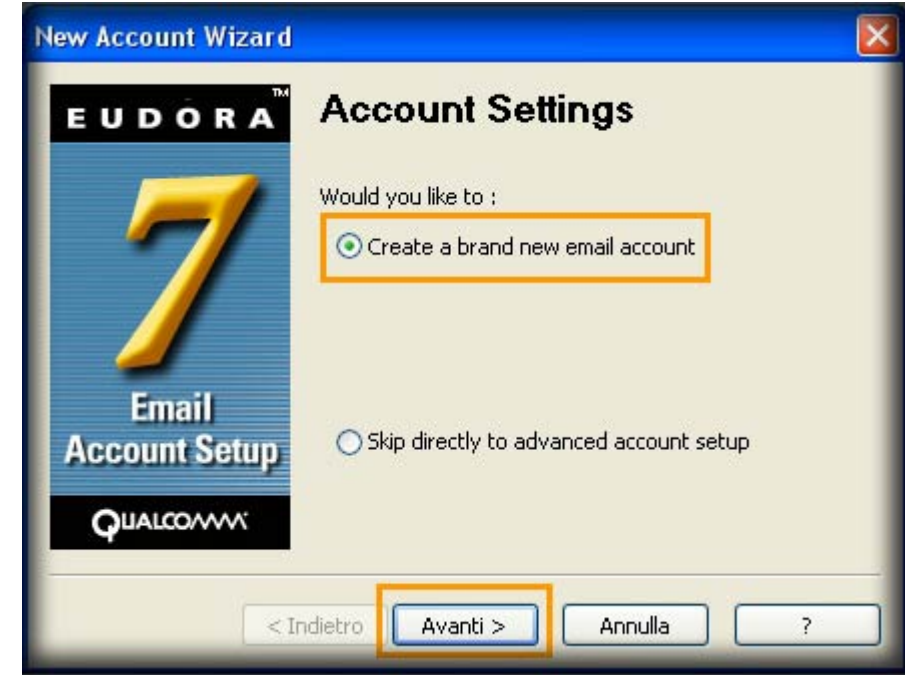

- 7. Nel campo **Personality Name** inserire il nome da associare al nuovo account. Esempio **UinTS Mail**
- 8. Fare click sul pulsante **Avanti**

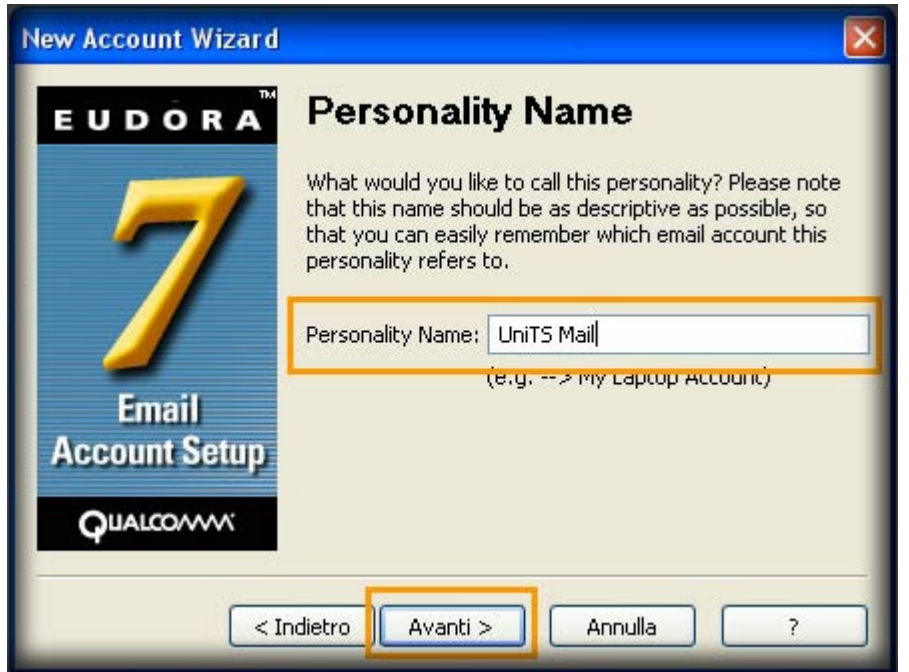

- 9. Nel campo **Your Name** inserire il nome che si desidera fare visualizzare al destinatario della mail. Esempio: **Nome Cognome**
- 10. Fare click sul pulsante **Avanti**

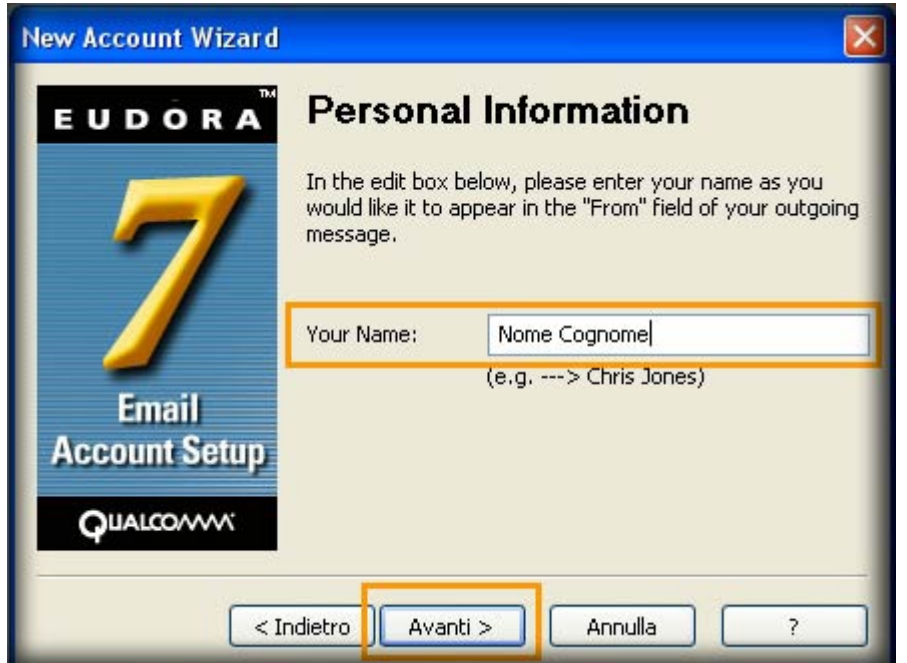

- 11. Nel campo **Email Address** inserire il proprio indirizzo email.Esempio **userid@units.it**
- 12. Fare click sul pulsante **Avanti**

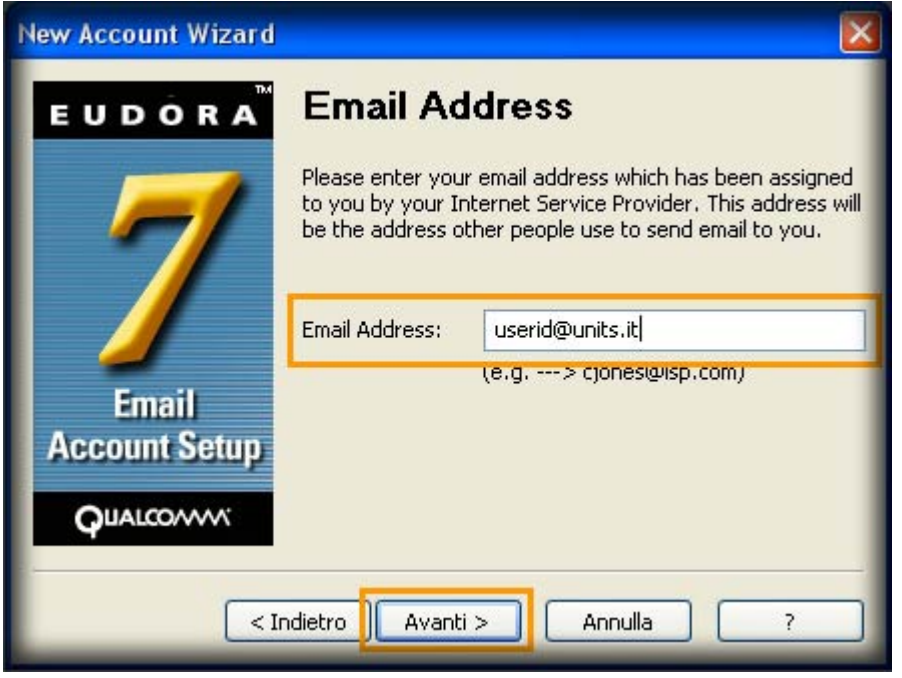

- 13. Nel campo **User Name** inserire **userid**
- 14. Fare click sul pulsante **Avanti**

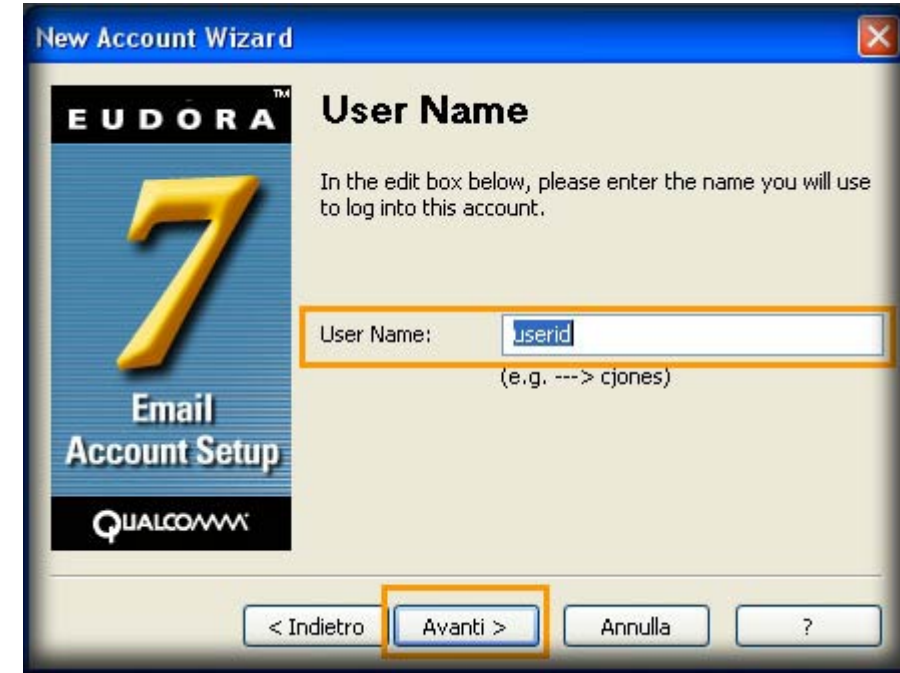

- 15. Continuare dal punto **A.11** al punto **A.22**
- 16. Selezionare nella colonna sul margine sinistro il nome assegnato al nostro account. Esempio **UniTS Mail**
- 17. Clickare con il tasto destro del mouse sopra il nome selezionato e nel menu scegliere **Proprieties**

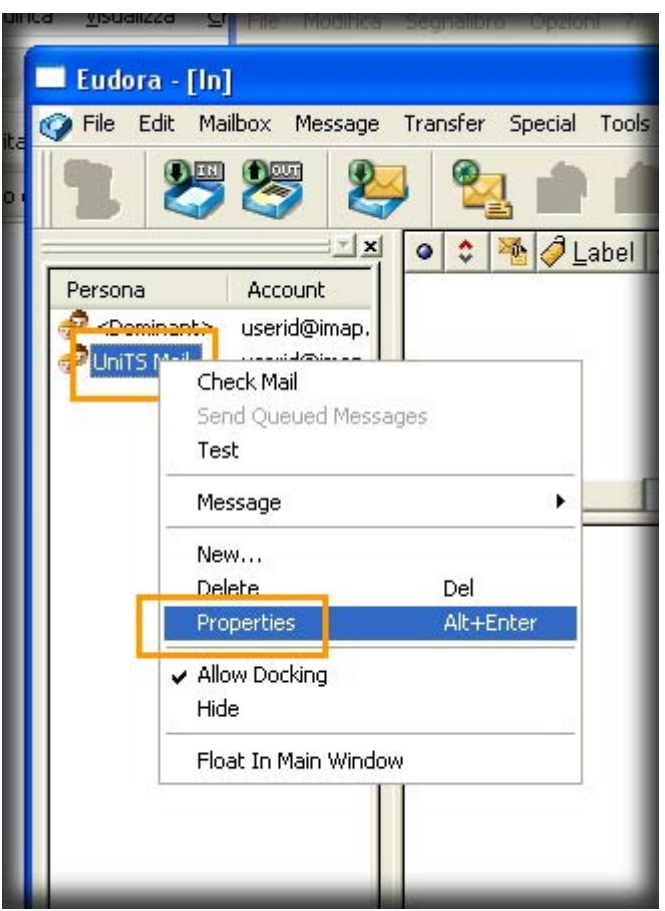

- 18. Spuntare l'opzione **Use submission port (587)**
- 19. Fare click sul pulsante **OK**

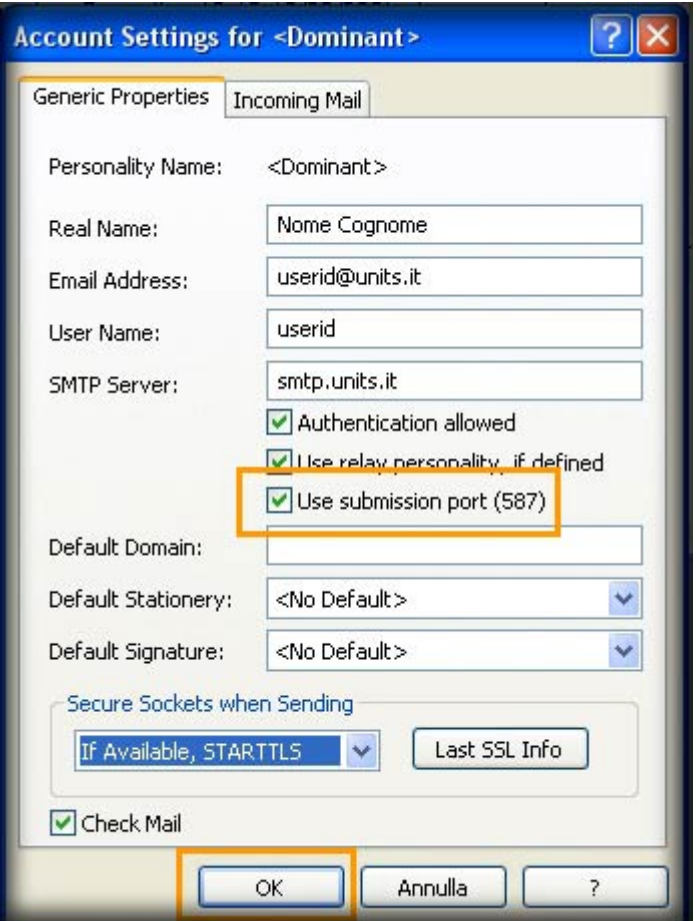

**ATTENZIONE!** Ora si dispone di cifratura TLS solamente per la posta in uscita, proseguire se si desidera attivare TLS anche in entrata.

#### **C. Impostazioni crittografia TLS su posta in entrata (IMAP) e posta in uscita (SMTP)**

1. Selezionare dal menu **Tools → Personalities**

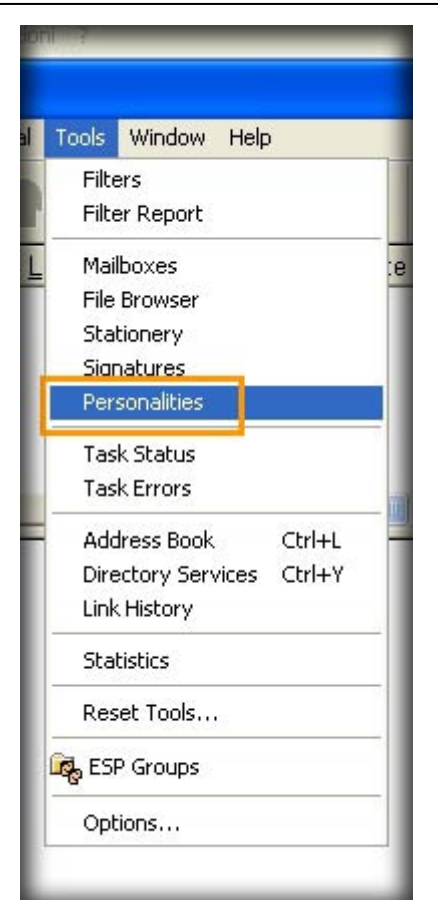

- 2. Selezionare nella colonna che compare sul margine sinistro il nome assegnato al nostro account al punto **B.15** (se si ha configurato un solo account, selezionare **<Dominant>**)
- 3. Clickare con il tasto destro del mouse sopra il nome selezionato e nel menu scegliere **Properties**

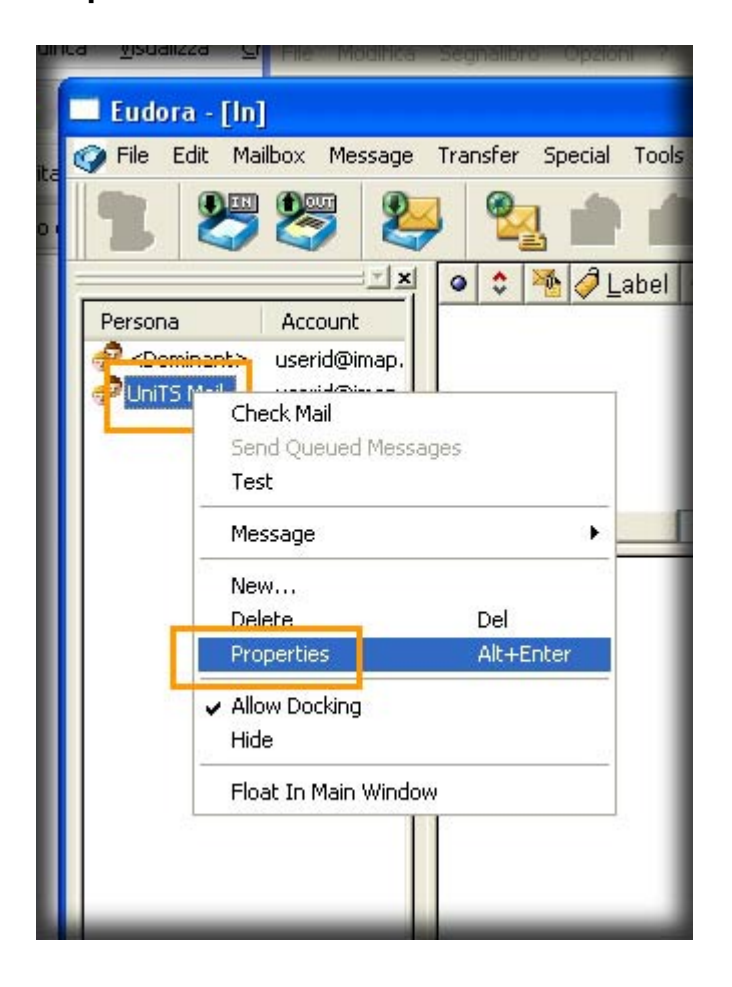

- 4. Spuntare l'opzione **Use submission port (587)**
- 5. Nella sezione **Secure Sockets when Sending**, selezionare nel menu a tendina **Required, STARTTLS**

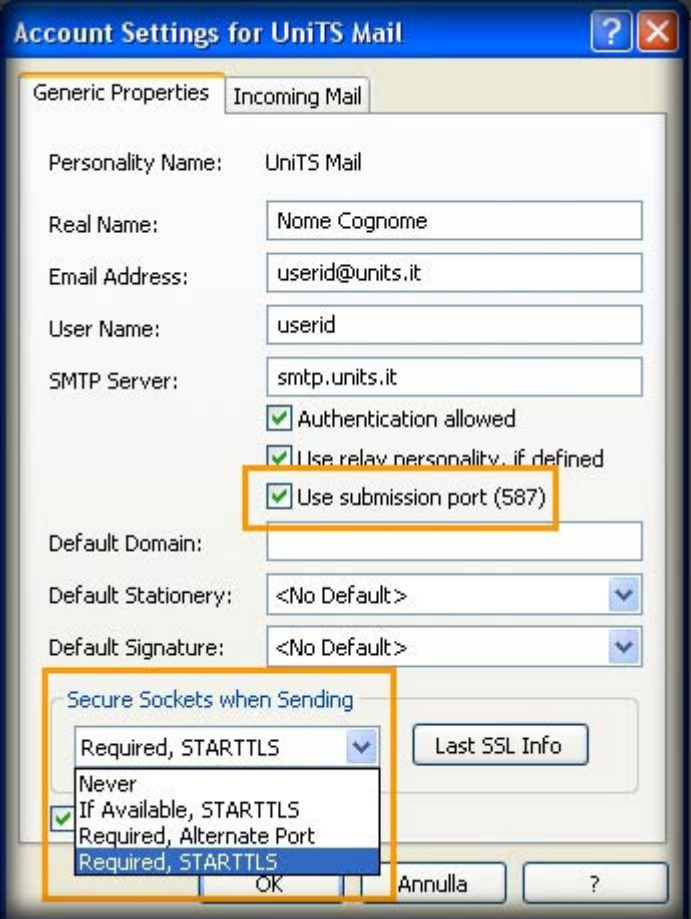

- 6. Selezionare l' etichetta **Incoming Mail**
- 7. Nella sezione **Secure Sockets when Receiving**, selezionare nel menu a tendina **Required, STARTTLS**
- 8. Fare click su **OK**

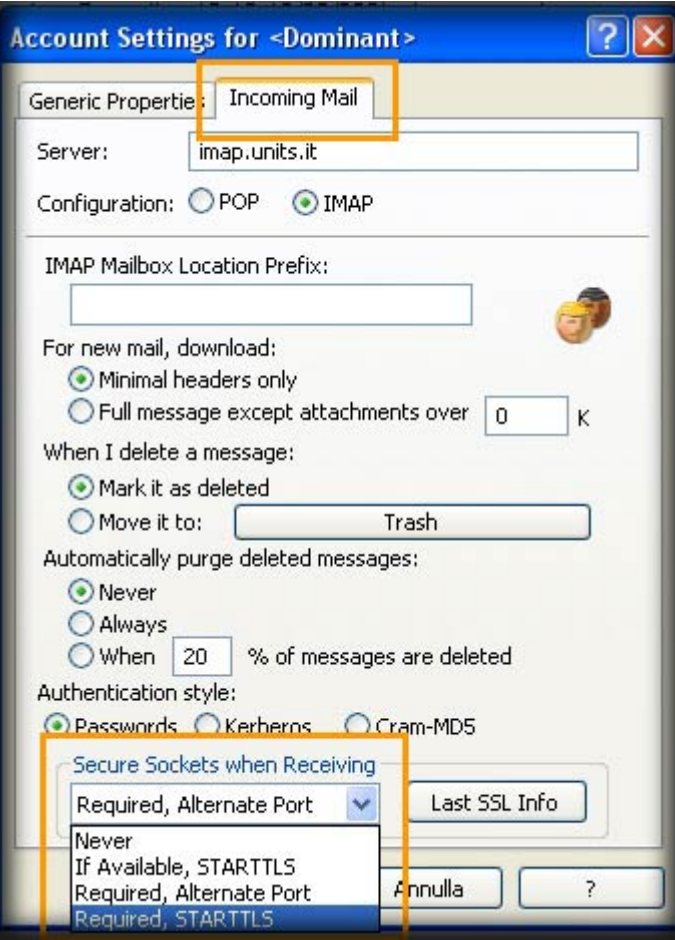

## **D. Impostazioni crittografia SSL su posta in entrata (IMAP) e posta in uscita (SMTP)**

1. Selezionare dal menu **Tools → Personalities**

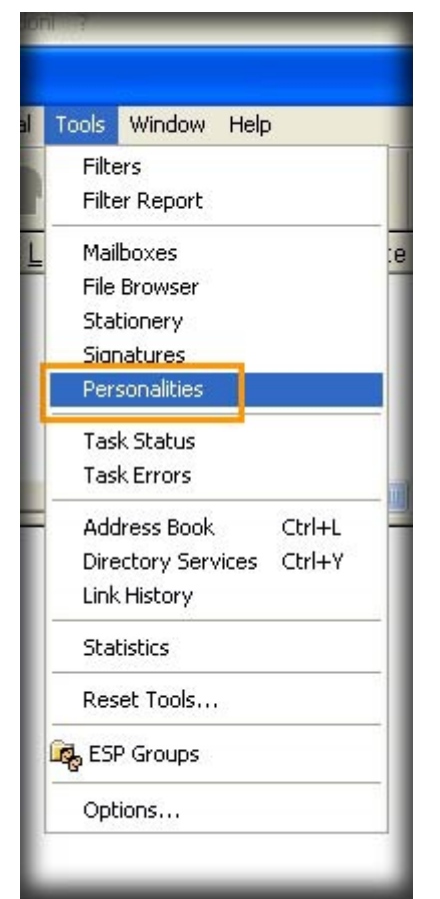

- 2. Selezionare nella colonna che compare sul margine sinistro il nome assegnato al nostro account al punto **B.15** (se si ha configurato un solo account, selezionare **<Dominant>**)
- 3. Clickare con il tasto destro del mouse sopra il nome selezionato e nel menu scegliere **Properties**

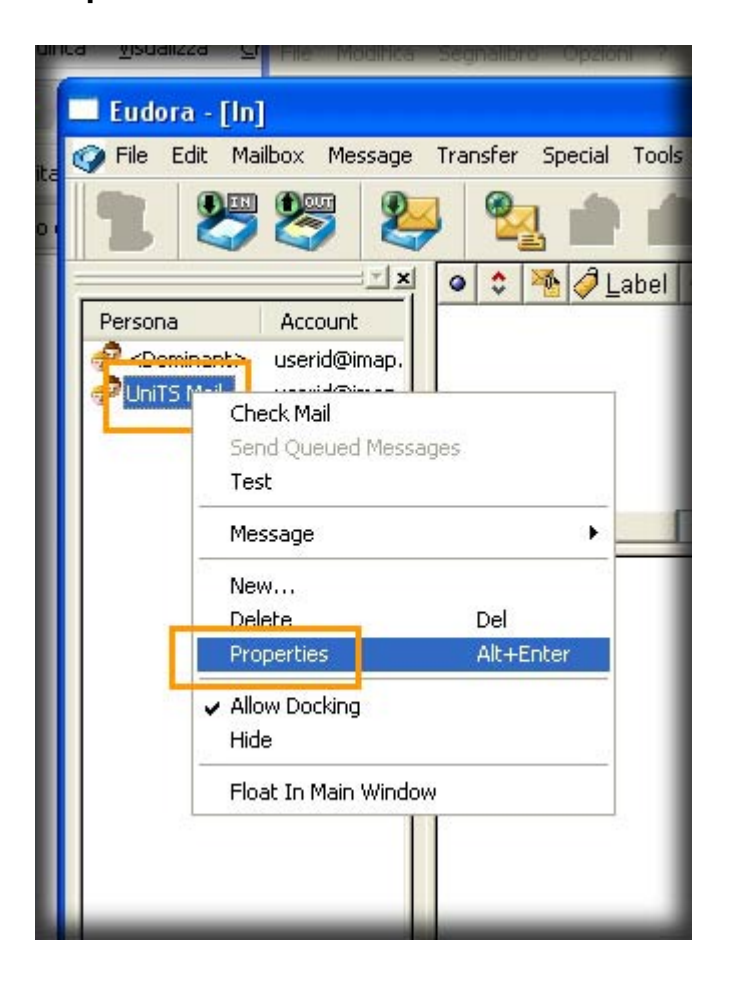

- 4. Nella sezione **Secure Sockets when Sending**, selezionare nel menu a tendina **Required, Alternate Port**
- 5. Controllare che **Use submission port (587)** sia deselezionato.

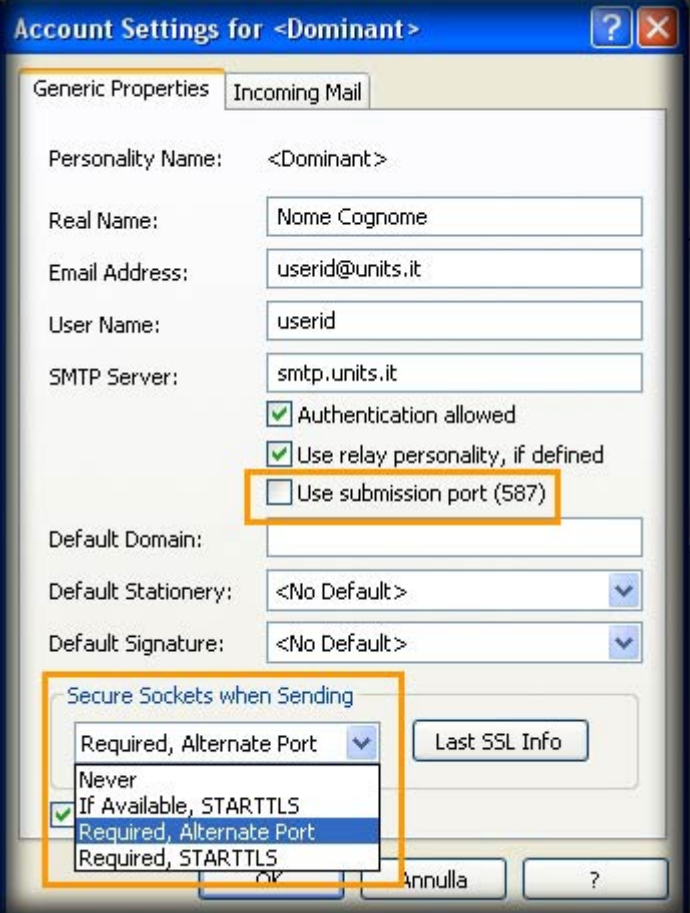

- 6. Selezionare l' etichetta **Incoming Mail**
- 7. Nella sezione **Secure Sockets when Receiving**, selezionare nel menu a tendina **Required, Alternate Port**
- 8. Fare click su **OK**

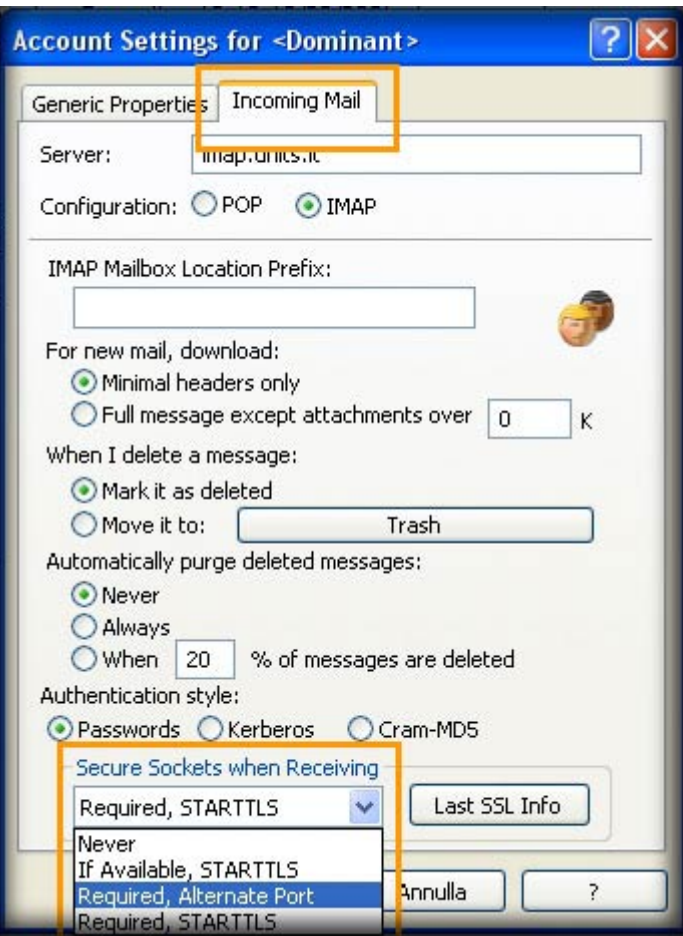

From: <https://docu.units.it/dokuwiki/> - **Area dei Servizi ICT - Documentation**

Permanent link: **<https://docu.units.it/dokuwiki/servizi:guide:eudora>**

Last update: **2010/04/12 08:37 (15 anni fa)**

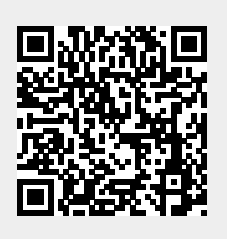